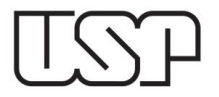

Jupiter

**\_\_\_\_\_\_\_\_\_\_\_\_\_\_\_\_\_\_\_\_\_\_\_\_\_\_\_\_\_\_\_\_\_\_\_\_\_\_\_\_\_\_\_\_\_\_\_\_\_\_\_\_\_\_\_\_\_\_\_\_\_\_\_\_\_\_\_\_\_\_\_\_\_\_\_\_\_\_\_\_\_**

## **ORIENTAÇÕES PARA CADASTRO: VACINAÇÃO COVID-19**

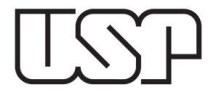

## 1º) Acesse o Sistema Júpiter e clique no menu "Vacinação COVID-19":

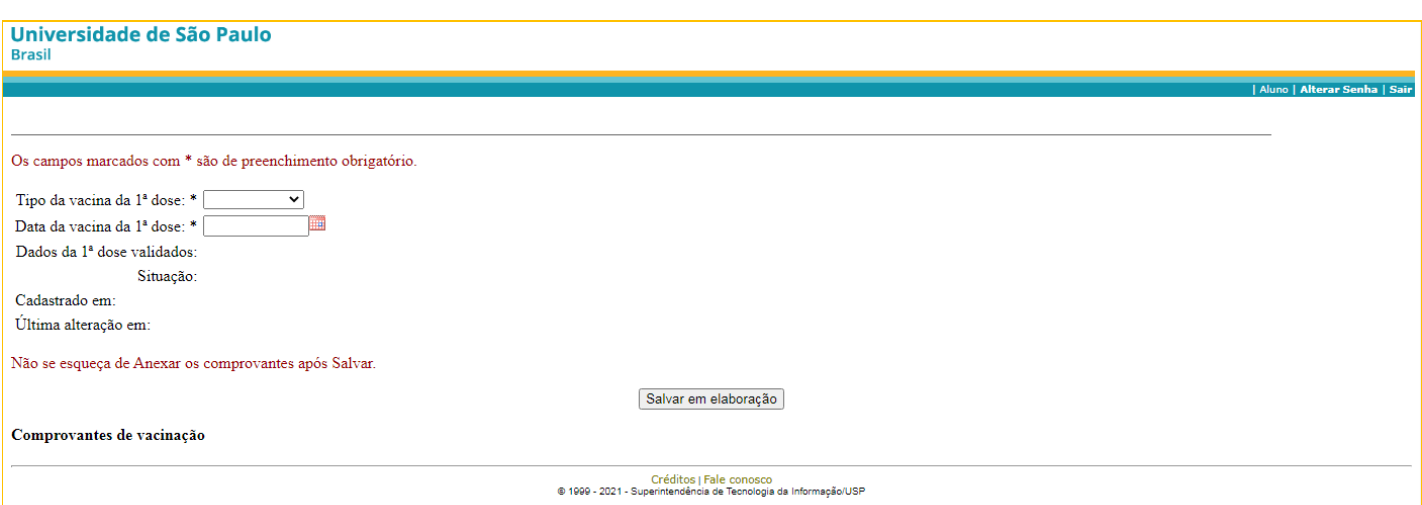

**\_\_\_\_\_\_\_\_\_\_\_\_\_\_\_\_\_\_\_\_\_\_\_\_\_\_\_\_\_\_\_\_\_\_\_\_\_\_\_\_\_\_\_\_\_\_\_\_\_\_\_\_\_\_\_\_\_\_\_\_\_\_\_\_\_\_\_\_\_\_\_\_\_\_\_\_\_\_\_\_\_**

2º) Escolha o fabricante da vacina, as datas da 1ª e 2ª doses (você poderá incluir, caso já tenha, a dose de reforço) e clique em "Salvar em elaboração":

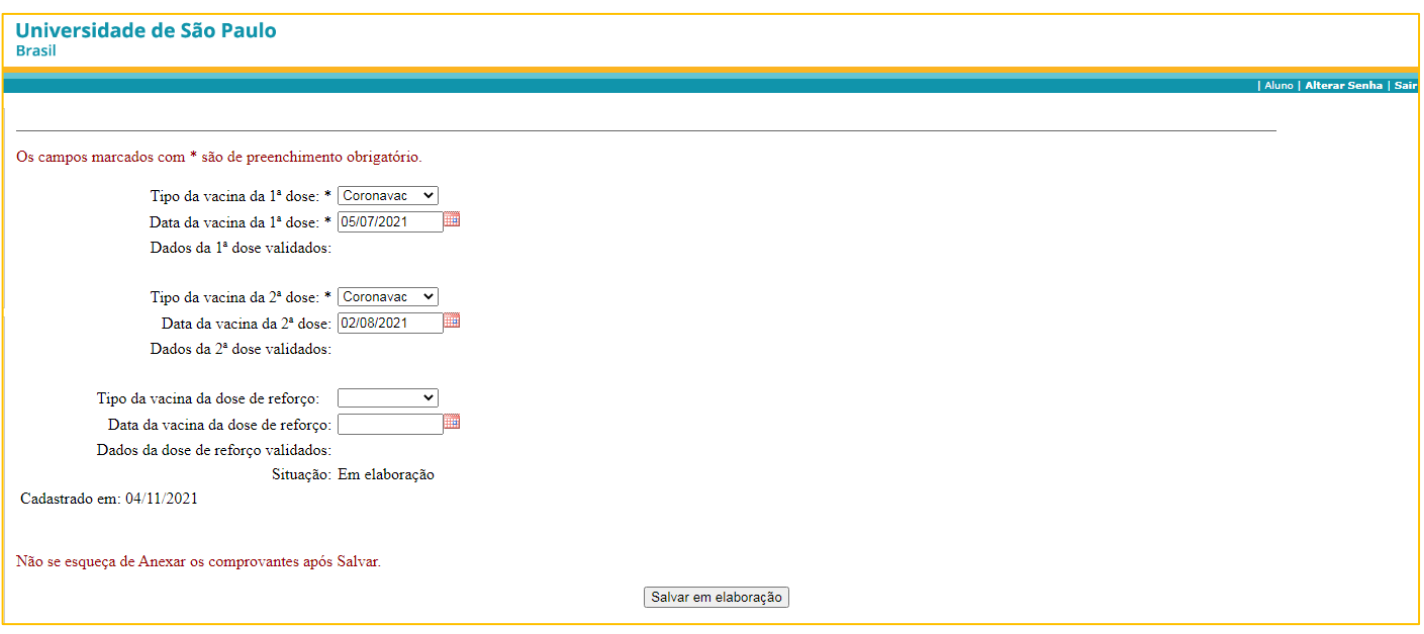

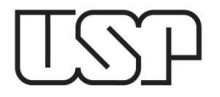

3º) Após salvar as informações das doses, você deverá anexar os comprovantes de vacinação, clicando em "Escolher arquivo":

**\_\_\_\_\_\_\_\_\_\_\_\_\_\_\_\_\_\_\_\_\_\_\_\_\_\_\_\_\_\_\_\_\_\_\_\_\_\_\_\_\_\_\_\_\_\_\_\_\_\_\_\_\_\_\_\_\_\_\_\_\_\_\_\_\_\_\_\_\_\_\_\_\_\_\_\_\_\_\_\_\_**

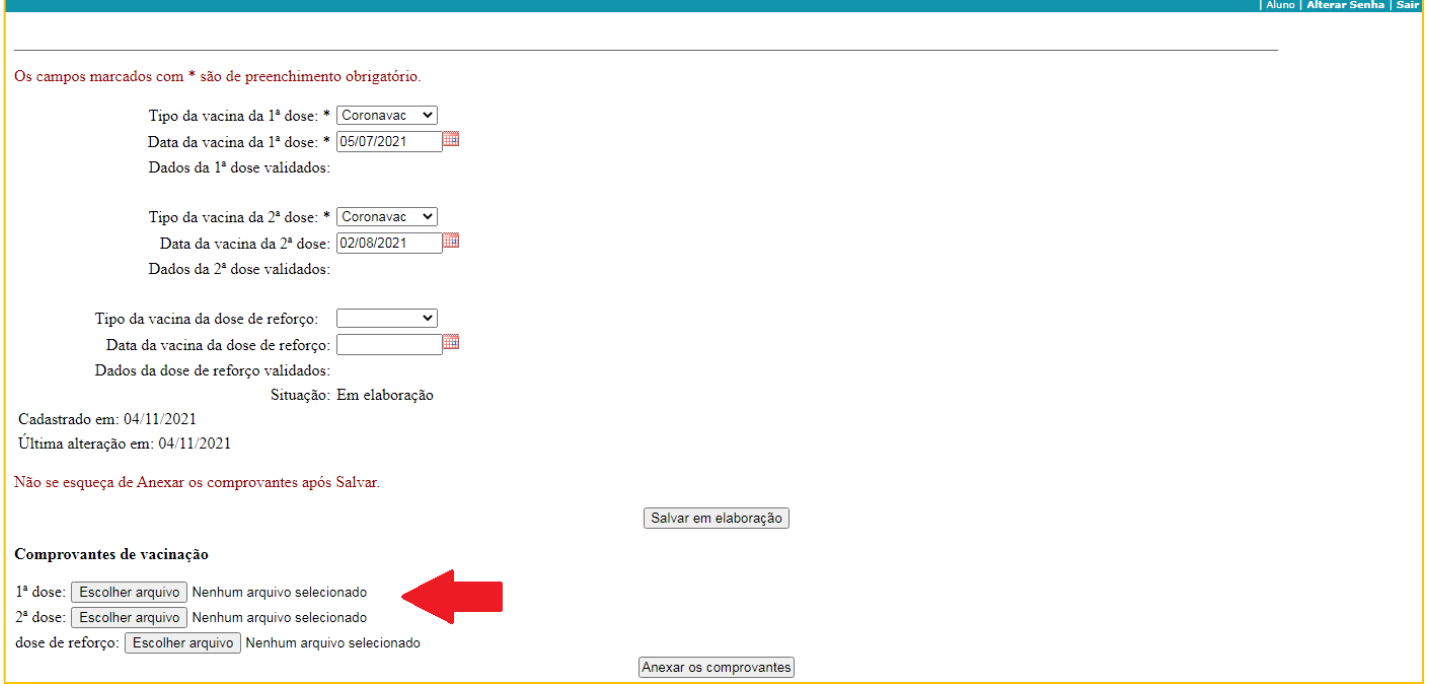

## 4º) Por último, clique em "Encaminhar para Validação":

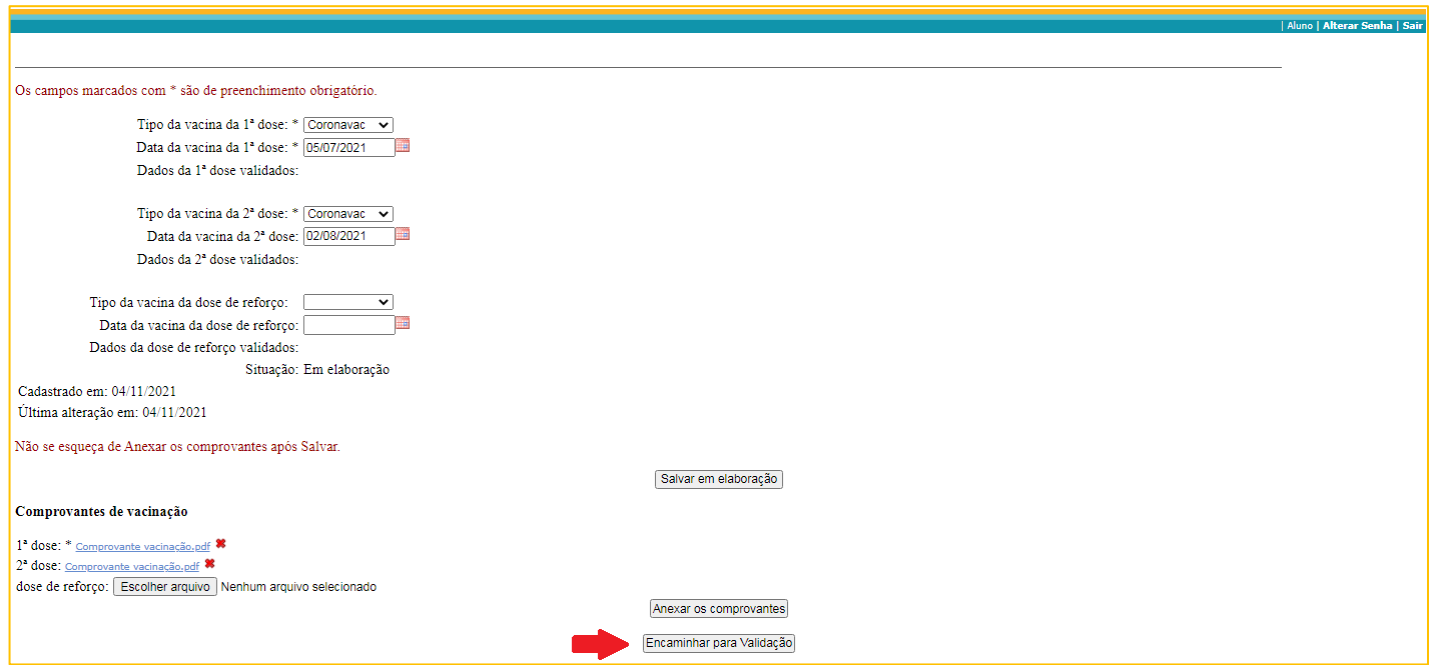

**Obs:** Enquanto não enviar para validação, você poderá alterar os dados cadastrados.

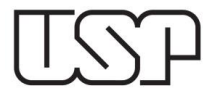

5º) Ao encaminhar o cadastro para validação, o status permanecerá "aguardando validação", até que o Serviço de Graduação da sua Unidade confirme as informações enviadas:

**\_\_\_\_\_\_\_\_\_\_\_\_\_\_\_\_\_\_\_\_\_\_\_\_\_\_\_\_\_\_\_\_\_\_\_\_\_\_\_\_\_\_\_\_\_\_\_\_\_\_\_\_\_\_\_\_\_\_\_\_\_\_\_\_\_\_\_\_\_\_\_\_\_\_\_\_\_\_\_\_\_**

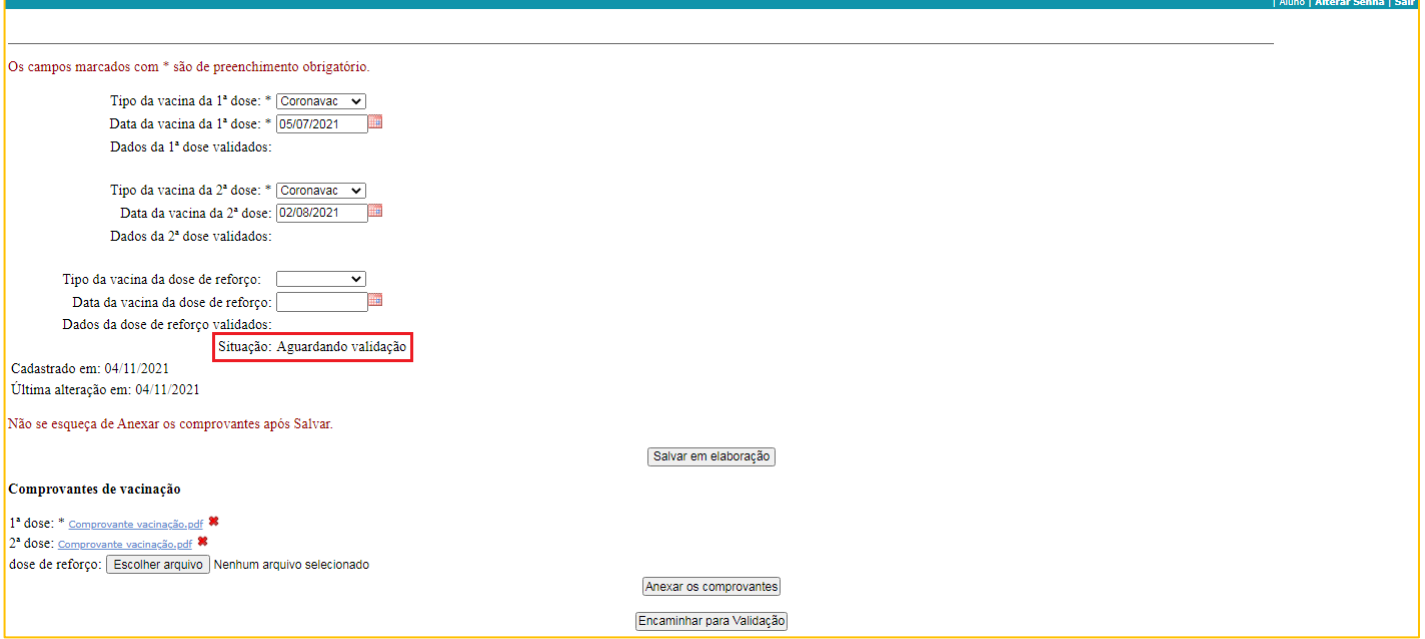

## **IMPORTANTE:**

- Não é possível encaminhar seus dados de vacinação sem os devidos comprovantes.

- Se a sua solicitação for devolvida clique no ., ao lado do arquivo, para excluir e anexar outro documento.